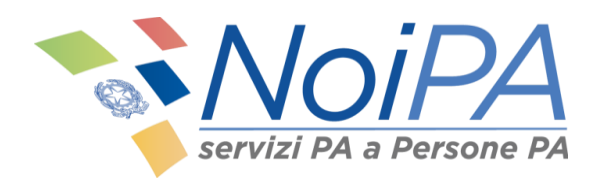

# *Manuale NoiPA*

*Gestione familiari a carico e Detrazioni*

Versione 2.0 – Novembre 2023

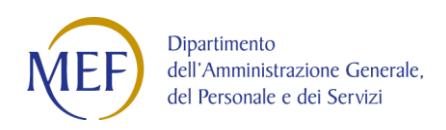

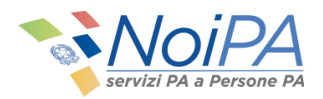

# *Indice*

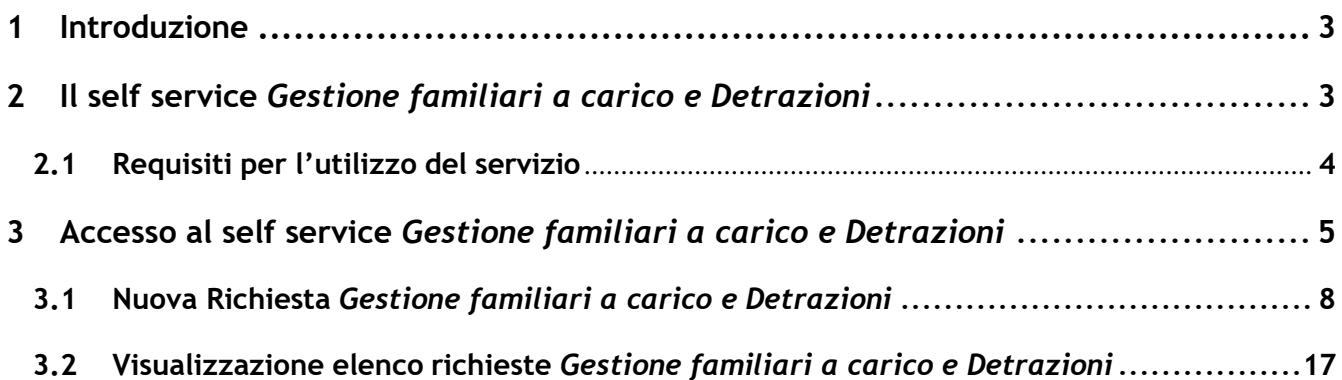

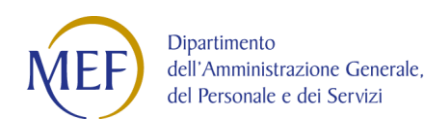

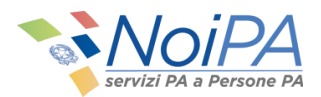

## <span id="page-2-0"></span>**1 Introduzione**

Questo manuale è indirizzato a tutti gli amministrati NoiPA e ha lo scopo di illustrare il self service *Gestione familiari a carico e Detrazioni* disponibile all'interno dell'area privata NoiPA.

Per le modalità di accesso, di primo accesso e di registrazione a NoiPA, si rimanda ai relativi manuali informativi e alle guide in formato video.

# <span id="page-2-1"></span>**2 Il self service** *Gestione familiari a carico e detrazioni*

*Gestione familiari a carico e Detrazioni* è un self service dedicato agli amministrati NoiPA, che permette di richiedere le detrazioni per i familiari a carico e usufruire dei benefici fiscali previsti dalla normativa.

Attraverso il self service è infatti possibile:

- visualizzare l'elenco delle detrazioni presentate esclusivamente tramite self service, ricercate per anno di interesse;
- inviare una nuova richiesta di detrazione, inserendo il numero e i dati anagrafici dei familiari a carico;
- verificare in ogni momento lo stato della richiesta con il relativo dettaglio.

A seguito dell'entrata in vigore dell'assegno unico di cui al D.Lgs. n. 230/2021, la disciplina delle detrazioni per carichi di famiglia di cui all'art. 12 del TUIR è stata modificata.

- *A partire dal 1° marzo 2022, le detrazioni IRPEF (ex art. 12 TUIR) per i figli a carico sono applicabili esclusivamente per i figli di età pari o superiore ai 21 anni.*I dati anagrafici dei figli fiscalmente a carico per i quali spettano detrazioni riconosciute dall'INPS (assegno unico).
- Per i figli di età inferiore a ventuno anni e per i figli con disabilità, a prescindere dall'età, le detrazioni IRPEF per carichi di famiglia sono state sostituite dall'assegno unico erogato dall'INPS, a seguito di apposita richiesta.

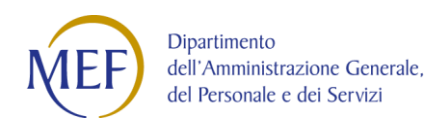

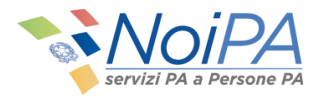

In ogni sezione del modulo è presente una mini guida per aiutare l'utente nella compilazione della domanda.

## <span id="page-3-0"></span>**2.1 Requisiti per l'utilizzo del servizio**

Il self service *Gestione familiari a carico e Detrazioni* è disponibile in qualsiasi momento per gli amministrati gestiti dal sistema NoiPA, nella home page, sezione servizi della propria area riservata.

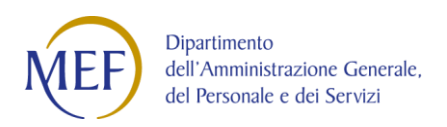

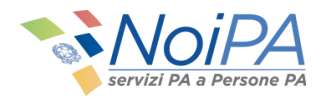

# <span id="page-4-0"></span>**3 Accesso al self service** *Gestione familiari a carico e Detrazioni*

Il self service Gestione *familiari a carico e Detrazioni* è disponibile all'interno dell'area privata dedicata agli amministrati, cliccando su *Gestione familiari a carico e Detrazioni* (Figura 1).

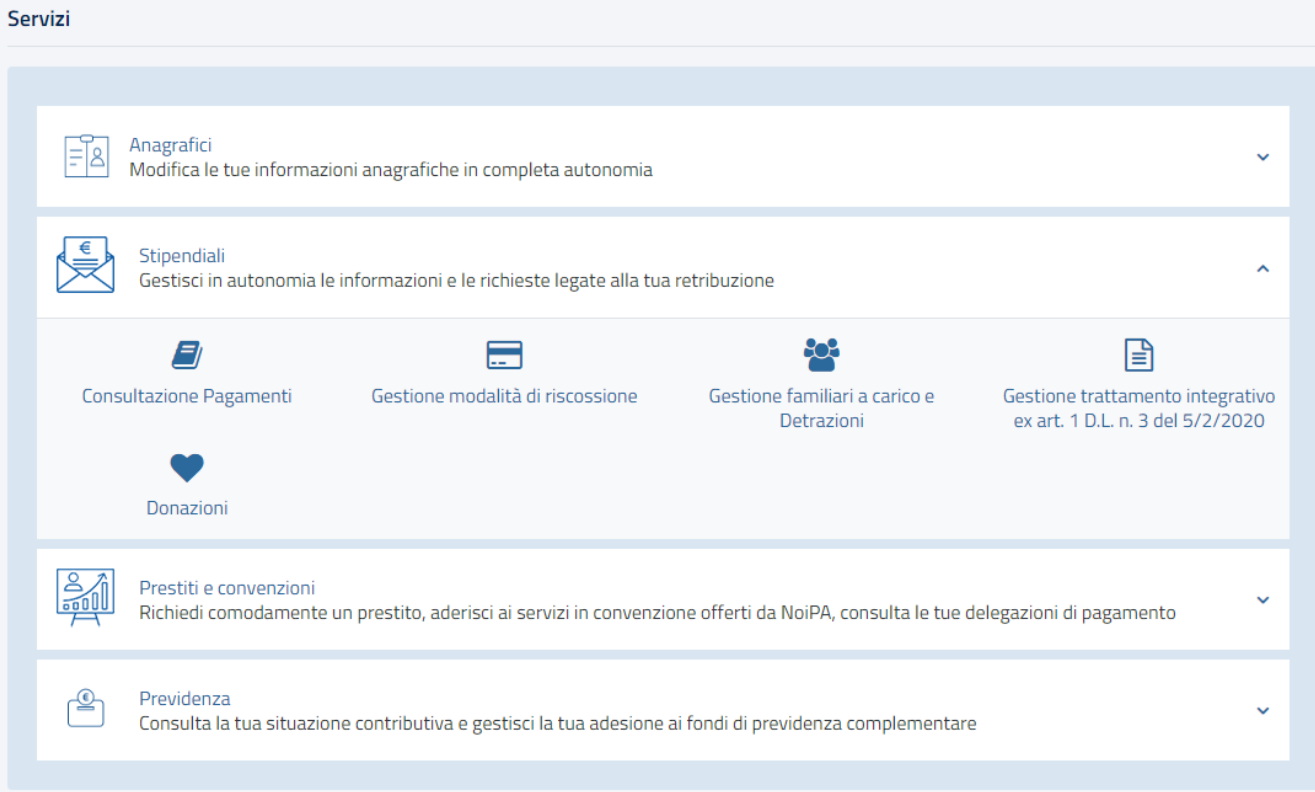

**Figura 1 - Dove trovare il self service** *Gestione familiari a carico e Detrazioni*

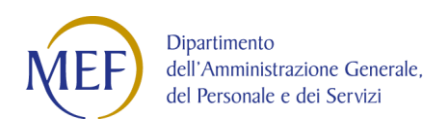

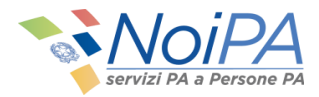

Cliccando su Gestione familiari a carico e Detrazioni si arriva alla pagina del servizio mostrata in Figura 2:

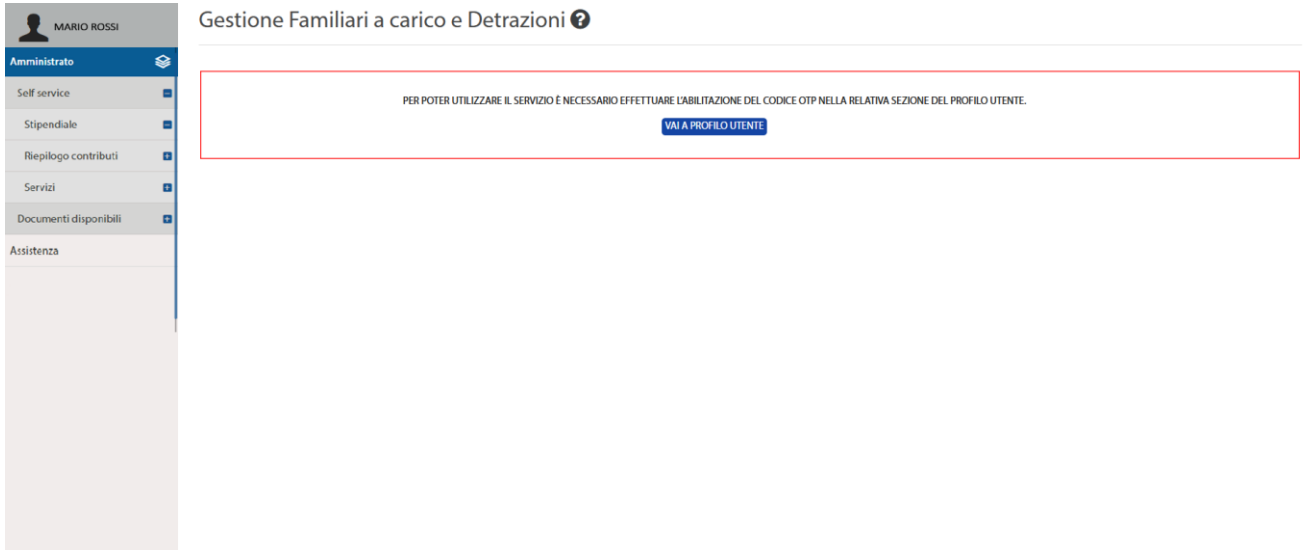

**Figura 2 - Pagina iniziale del self service** *Gestione familiari a carico e Detrazioni* **(schermata visualizzata in caso di accesso all'area privata tramite SPID ed OTP non ancora abilitato)**

Nella schermata che appare, l'utente viene informato che, per procedere nella fruizione del servizio, è necessario disporre del**l'OTP**, nel caso in cui l'accesso all'area privata sia stato effettuato con SPID (Sistema Pubblico di Identità Digitale).

Nel caso in cui l'OTP non fosse attivato può essere abilitato nella sezione del Profilo Utente.

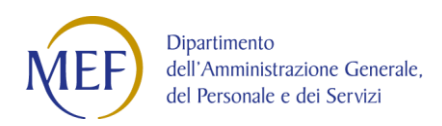

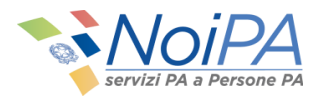

Invece, in caso di accesso all'area privata con Carta d'Identità Elettronica (CIE) o Carta Nazionale dei Servizi **(CNS)**, **non** è richiesto l'inserimento dell'OTP (Figura 3).

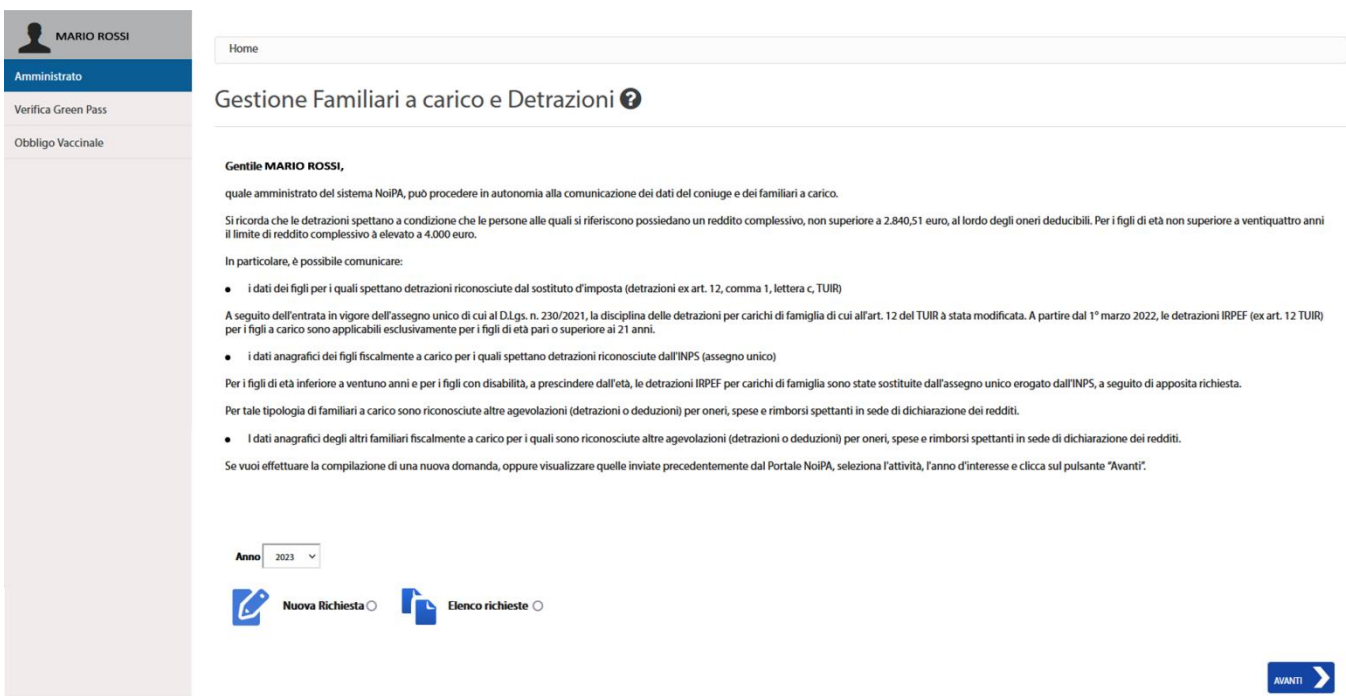

**Figura 3 - Pagina iniziale del self service** *Gestione familiari a carico e Detrazioni* **(schermata visualizzata in caso di accesso all'area privata tramite CIE o CNS)**

#### Da questa pagina è possibile:

- Gestire i familiari a carico e inserire una nuova richiesta;
- Visualizzare la lista delle richieste inserite

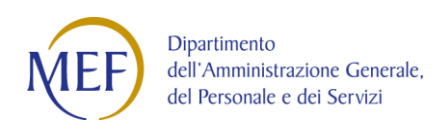

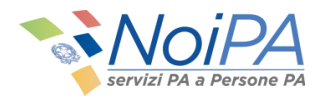

## <span id="page-7-0"></span>**3.1 Nuova Richiesta** *Gestione familiari a carico e Detrazioni*

Per inserire una nuova richiesta, è necessario selezionare l'opzione **"Nuova richiesta"** e cliccare il pulsante **"AVANTI"**; verrà quindi visualizzata la seguente pagina:

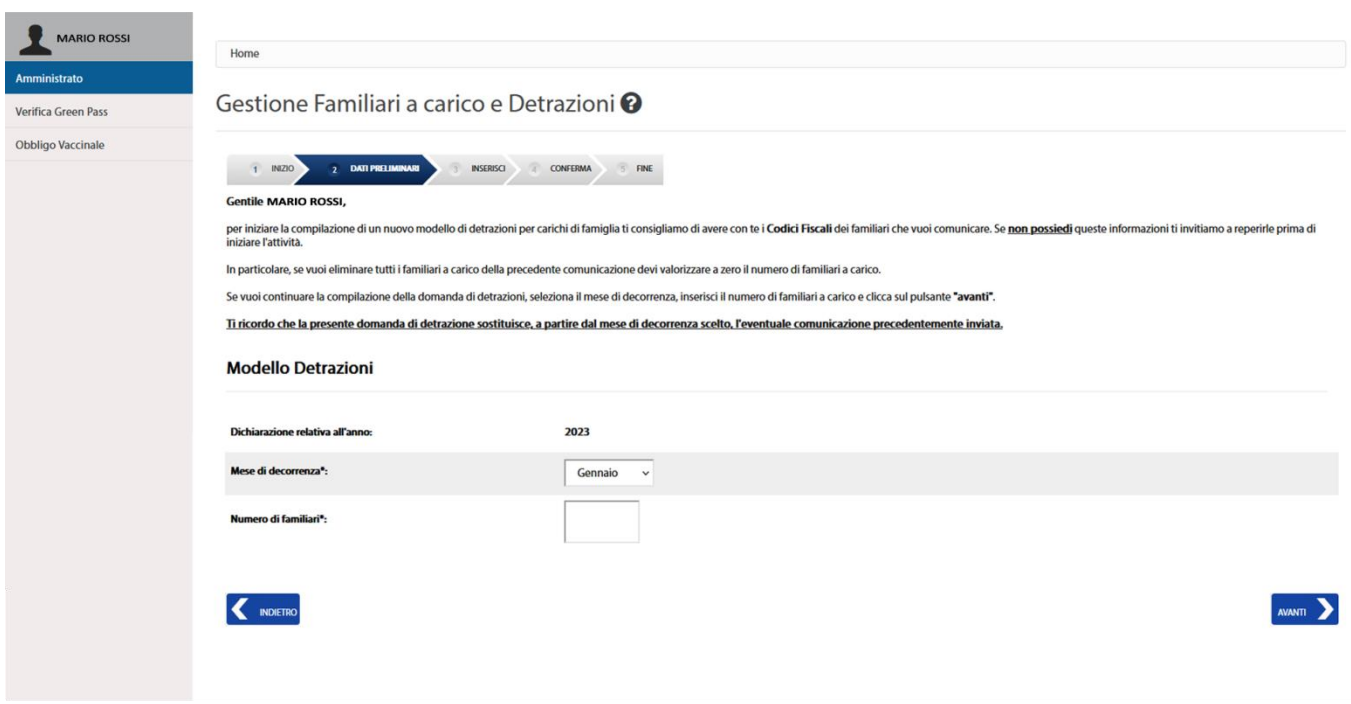

**Figura 4 – La Pagina di Nuova Richiesta di Gestione Familiari a carico e Detrazioni**

Per inserire una nuova richiesta è innanzitutto necessario disporre del nome, cognome e codice fiscale di ogni familiare a carico che si vuole inserire. La procedura guidata richiede, infatti, l'inserimento dei dati anagrafici di tutti familiari a carico precedentemente indicati con il relativo grado di parentela.

Lo step "**Dati preliminari**" permette di selezionare il mese di decorrenza delle detrazioni e il numero dei familiari a carico.

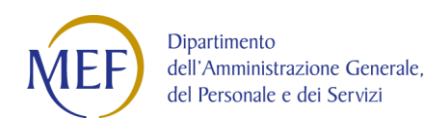

the control of the control of the

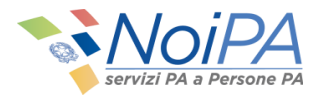

Cliccando il pulsante **"AVANTI"** verrà visualizzata lo step **"Inserisci"** per l'inserimento dei familiari a carico (figura 5).

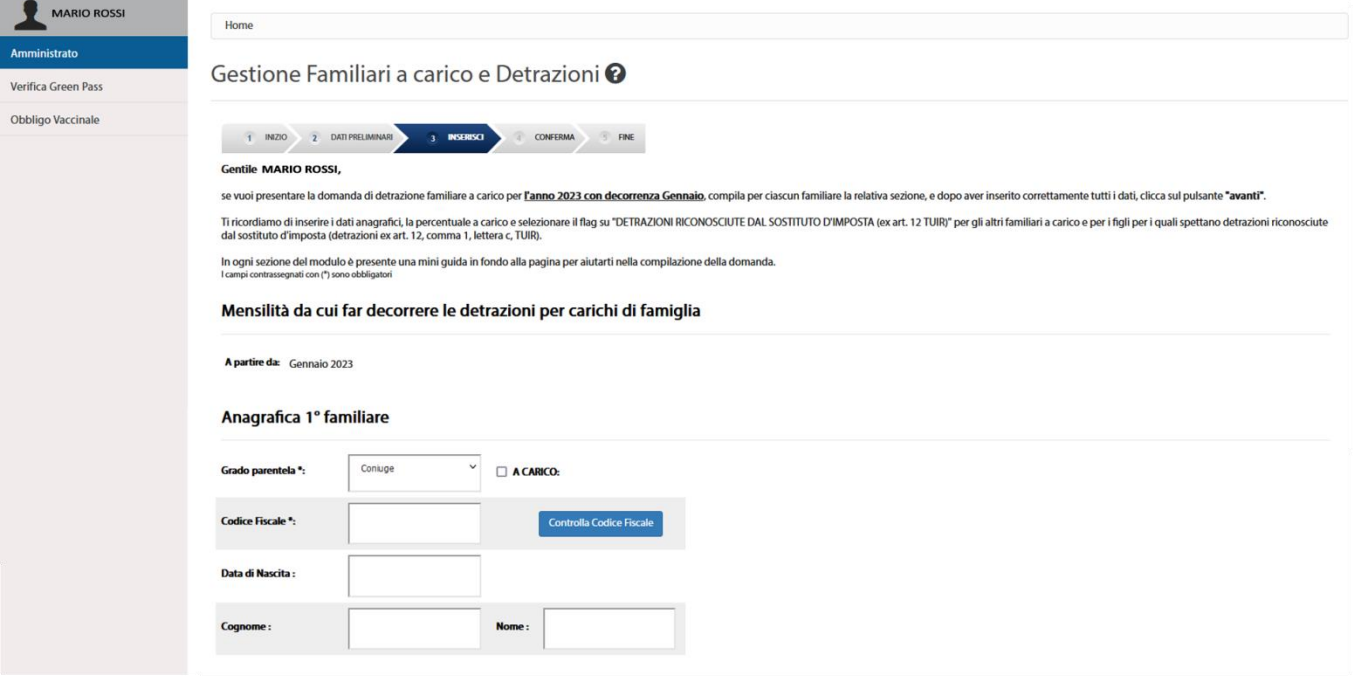

**Figura 5 – La Pagina di Inserimento dei familiari a carico**

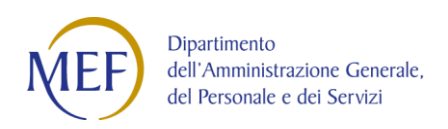

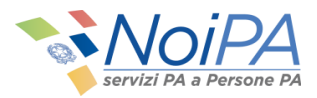

La pagina presenta un numero di sezioni **"Anagrafica"**, per l'inserimento dei dati dei familiari, pari al numero di familiari a carico inserito nello step precedente di **"Dati preliminari"**.

Per ogni sezione l'utente deve selezionare obbligatoriamente il grado di parentela. Se il grado di parentela selezionato è "**Coniuge"** la sezione anagrafica appare nel modo seguente:

## Anagrafica 1° familiare

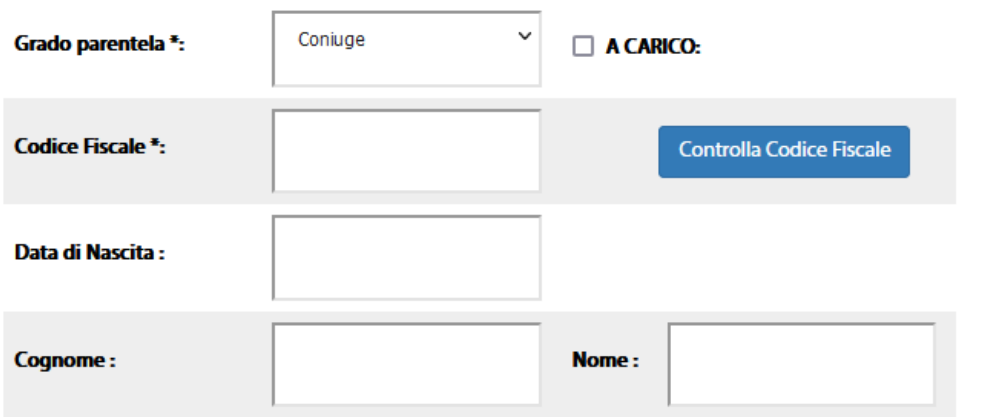

**Figura 6 – La sezione Anagrafica 1° familiare: grado di parentela "Coniuge"**

La sezione di inserimento di un coniuge contiene sempre quattro campi obbligatori: "Grado di parentela", "Codice Fiscale", "Cognome" e "Nome" del familiare e la voce "A Carico" . La data di nascita viene caricata automaticamente nel campo corrispondente, dopo che sia stato digitato il codice fiscale. Il grado di parentela **"Coniuge"** non richiede altre informazioni. Per il coniuge la normativa non prevede la percentuale a carico.

È possibile comunicare anche il coniuge **non fiscalmente a carico** in modo da non dover modificare successivamente la dichiarazione Mod. 730 precompilato.

Per inserire i dati del coniuge fiscalmente non a carico, è necessario inserire il codice fiscale - nella pagina di inserimento dei dati anagrafici del coniuge – lasciando vuota la voce **"A Carico"**.

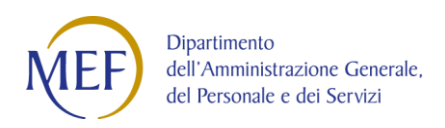

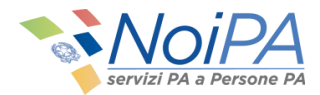

Selezionando il grado di parentela **"Figlio"** la sezione anagrafica appare nel modo seguente: Anagrafica 1° familiare

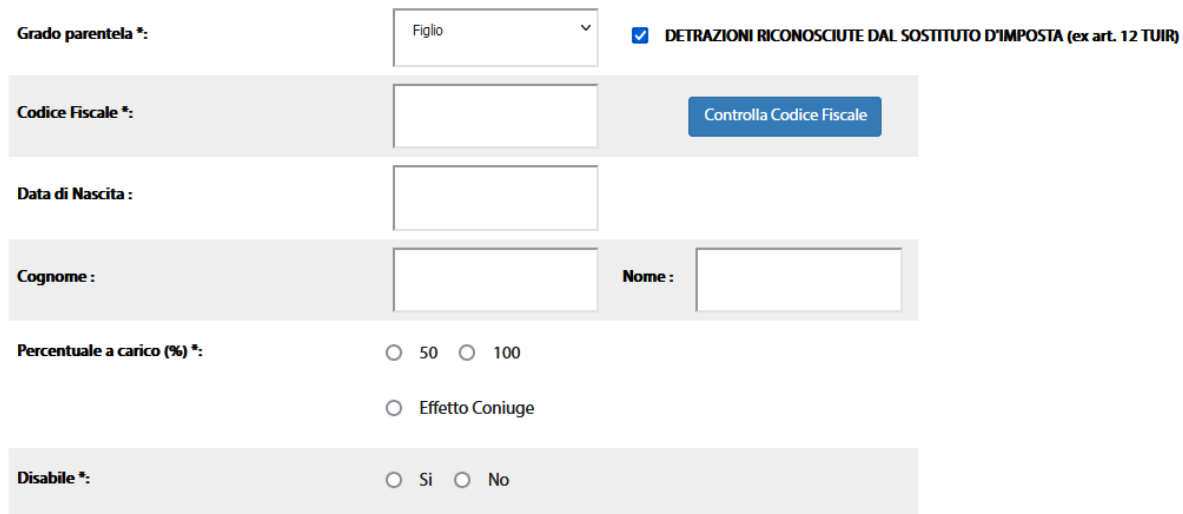

**Figura 7 – La sezione Anagrafica: grado di parentela "Figlio"**

A seguito dell'entrata in vigore dell'assegno unico di cui al D.Lgs. n. 230/2021, la disciplina delle detrazioni per carichi di famiglia di cui all'art. 12 del TUIR è stata modificata. A partire dal 1° marzo 2022, le detrazioni IRPEF (ex art. 12 TUIR) per i figli a carico sono applicabili esclusivamente per i figli di età pari o superiore ai 21 anni.

La sezione aggiuntiva relativa al grado di parentela **"Figlio"** contiene nell'ordine: il campo obbligatorio **"Percentuale a carico"** dove l'utente può scegliere tra 50% e 100% o **"Effetto Coniuge"**; occorre inoltre indicare il campo obbligatorio **"Disabile"**.

Si ricorda che l'**"Effetto Coniuge"** spetta per il primo figlio spetta se l'altro genitore manca o non ha riconosciuto i figli naturali e il contribuente non è coniugato o se coniugato, si è successivamente legalmente ed effettivamente separato, ovvero se vi sono figli adottivi, affidati o affiliati del solo contribuente e questi non è coniugato o, se coniugato, si è successivamente legalmente ed effettivamente separato.

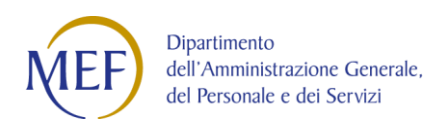

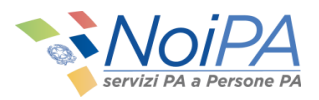

L'utente deve indicare obbligatoriamente, oltre al codice fiscale, nome e cognome del **"Figlio"**, la percentuale a carico, scegliendo tra i valori 50%, 100% oppure **"Effetto Coniuge"**; deve obbligatoriamente indicare il valore per il campo **"Disabile"**.

Si ricorda di inserire i dati anagrafici, la percentuale a carico e selezionare il flag su "DETRAZIONI RICONOSCIUTE DAL SOSTITUTO D'IMPOSTA (ex art. 12 TUIR)" per i figli per i quali spettano detrazioni riconosciute dal sostituto d'imposta (detrazioni ex art. 12, comma 1, lettera c, TUIR).

Per i figli per i quali non spettano detrazioni riconosciute dal sostituto d'imposta lasciare deselezionato il flag "DETRAZIONI RICONOSCIUTE DAL SOSTITUTO D'IMPOSTA (ex art. 12 TUIR)"

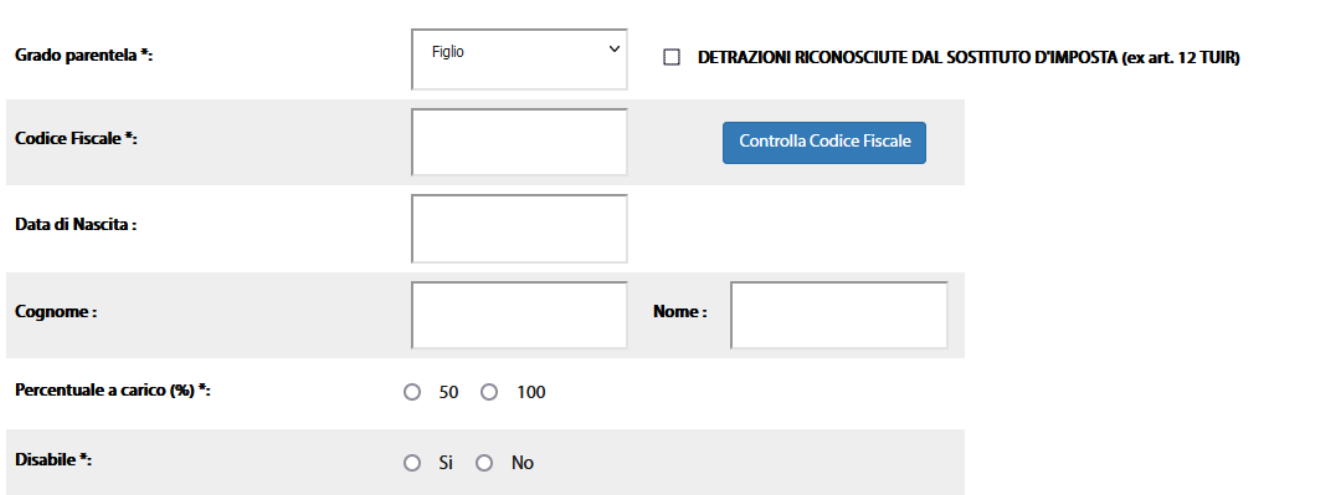

#### Anagrafica 1° familiare

**Figura 8 – La sezione Anagrafica: grado di parentela "Figlio" con il flag** *DETRAZIONE RICONOSCIUTE DAL SOSTITUTO D'IMPOSTA(ex art. 12 TUIR)* **deselezionato**

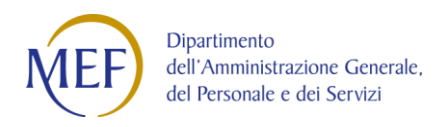

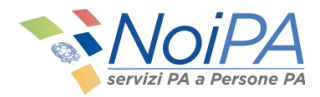

## Selezionando il grado **"Ascendente"**, la sezione anagrafica apparirà nel seguente modo:

### Anagrafica 1° familiare

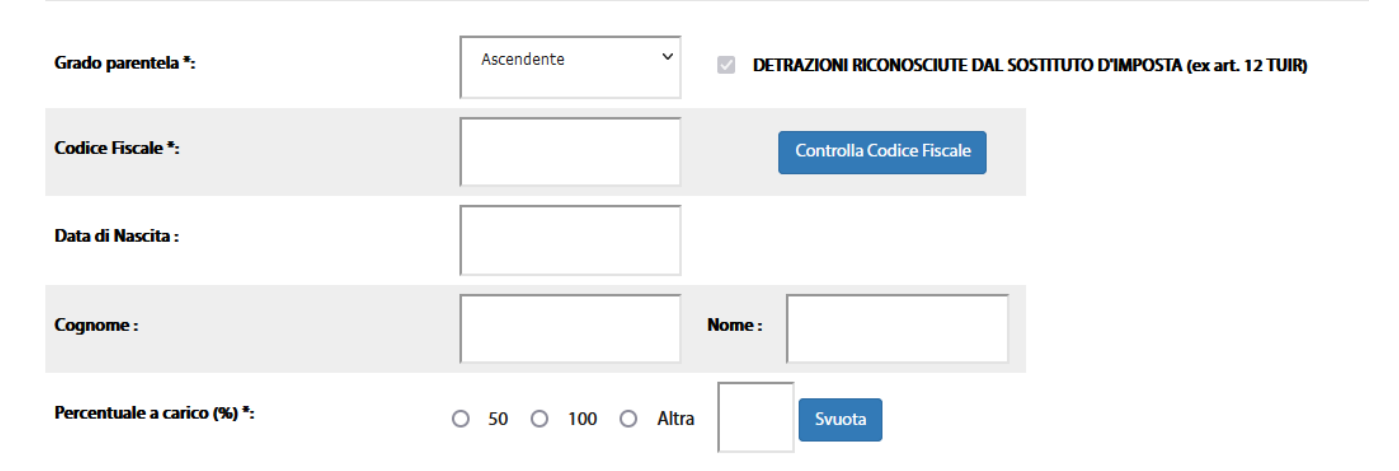

**Figura 9 – La sezione Anagrafica familiare: grado di parentela "Ascendente"**

La sezione relativa al grado di parentela **"Ascendente"** contiene il campo obbligatorio **"Percentuale a carico"** dove è possibile scegliere tra i valori 50%, 100% oppure indicare un diverso valore nel campo **"Altra"**.

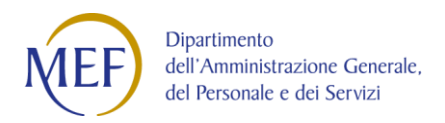

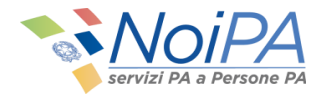

Selezionando il grado **"Altro Familiare"**, la sezione anagrafica apparirà nel seguente modo:

#### Anagrafica 1° familiare

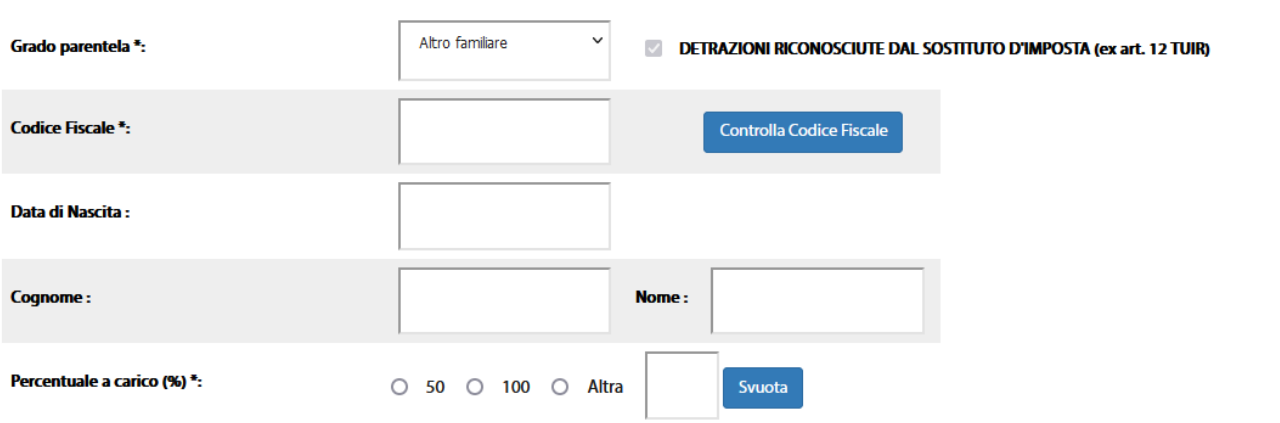

**Figura 10 – La sezione Anagrafica familiare: grado di parentela "Altro familiare"**

La sezione relativa al grado di parentela **"Altro Familiare"** contiene il campo obbligatorio **"Percentuale a carico"** dove è possibile scegliere tra i valori 50%, 100% oppure indicare un diverso valore nel campo **"Altra"**.

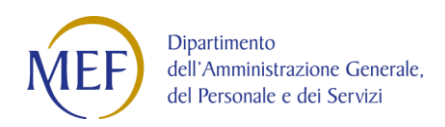

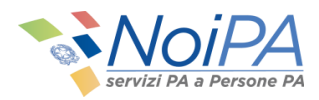

Al termine dell'inserimento dei familiari a carico, selezionando il pulsante **"AVANTI"**, verrà ricaricata la pagina **"Conferma"** con il riepilogo dei dati inseriti (figura 11).

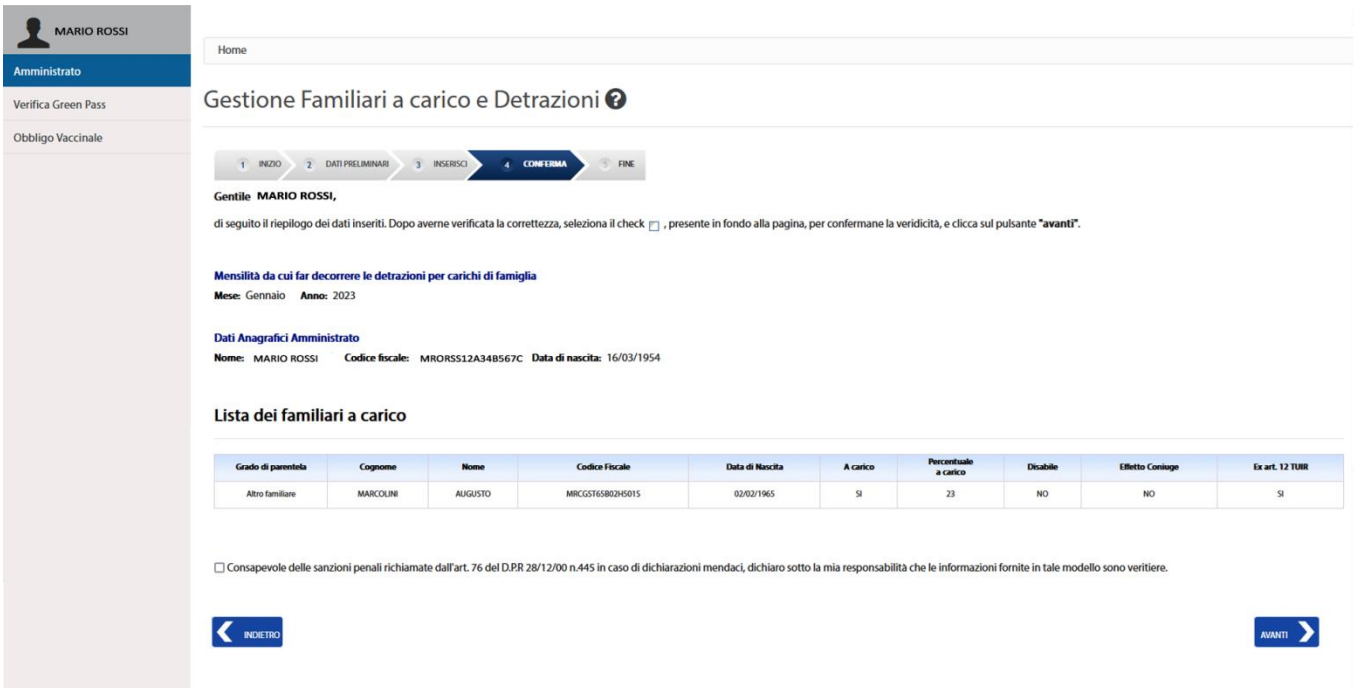

**Figura 11 – La pagina "Conferma" con il riepilogo dei dati inseriti**

La pagina contiene il riepilogo delle informazioni inserite dall'utente: anno e mese di decorrenza della detrazione, i dati anagrafici dell'amministrato, la lista dei familiari a carico. Infine, in fondo alla pagina è presente un check che l'utente dovrà selezionare per certificare i dati da lui inseriti.

L'utente dopo aver verificato e certificato i dati inseriti (attraverso il check in fondo alla pagina) può inoltrare la pratica cliccando sul pulsante **"AVANTI"**.

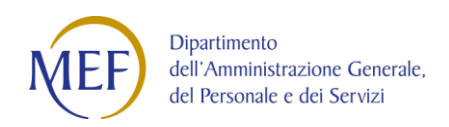

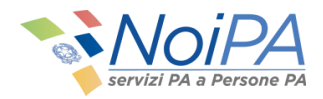

#### Se l'operazione termina con successo verrà visualizzata la seguente pagina:

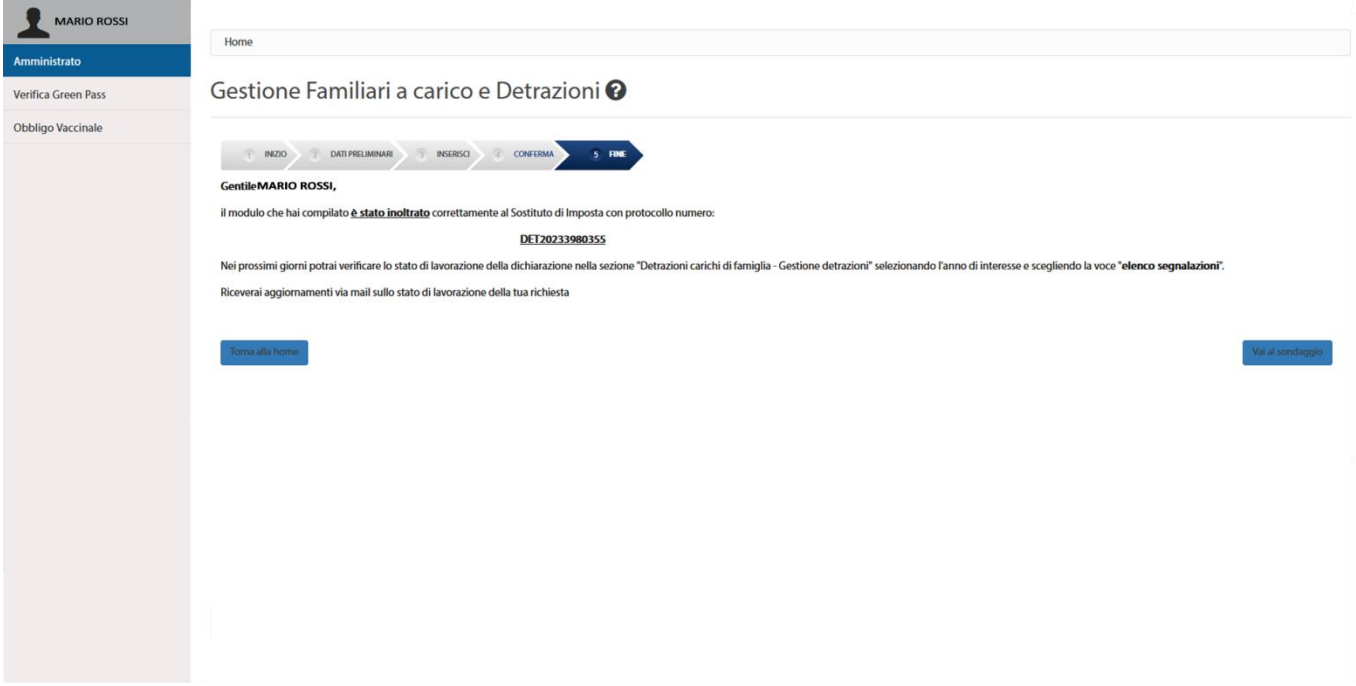

**Figura 10 – La pagina che viene visualizzata quando l'operazione termina con successo**

La pagina avverte l'utente che il modello è stato inviato correttamente al sostituto d'imposta, indicando anche il numero di protocollo generato automaticamente dal sistema e associato a tale dichiarazione.

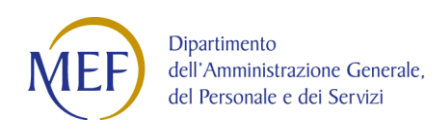

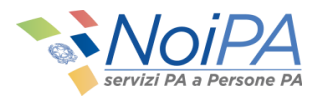

## <span id="page-16-0"></span>**3.2 Visualizzazione elenco richieste** *Gestione familiari a carico e Detrazioni*

In ultimo, è possibile visualizzare lo stato di avanzamento delle pratiche richieste attraverso l'opzione "**Elenco richieste**" presente nella pagina principale del servizio.

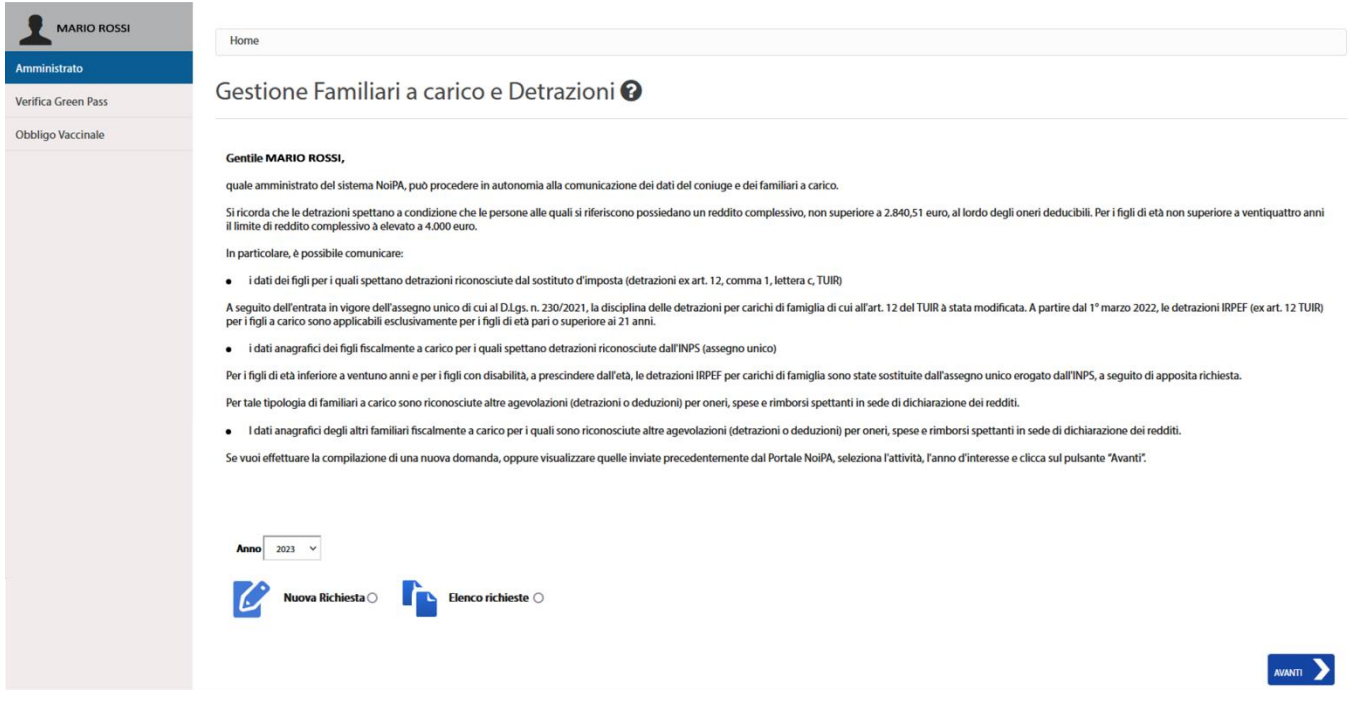

**Figura 11 – Pagina iniziale del self service** *Gestione familiari a carico e Detrazioni*

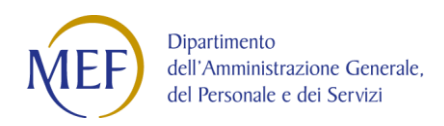

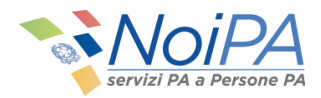

Selezionando il campo apposito, l'anno di interesse, e cliccando sul pulsante **"AVANTI"**, viene visualizzata la seguente pagina:

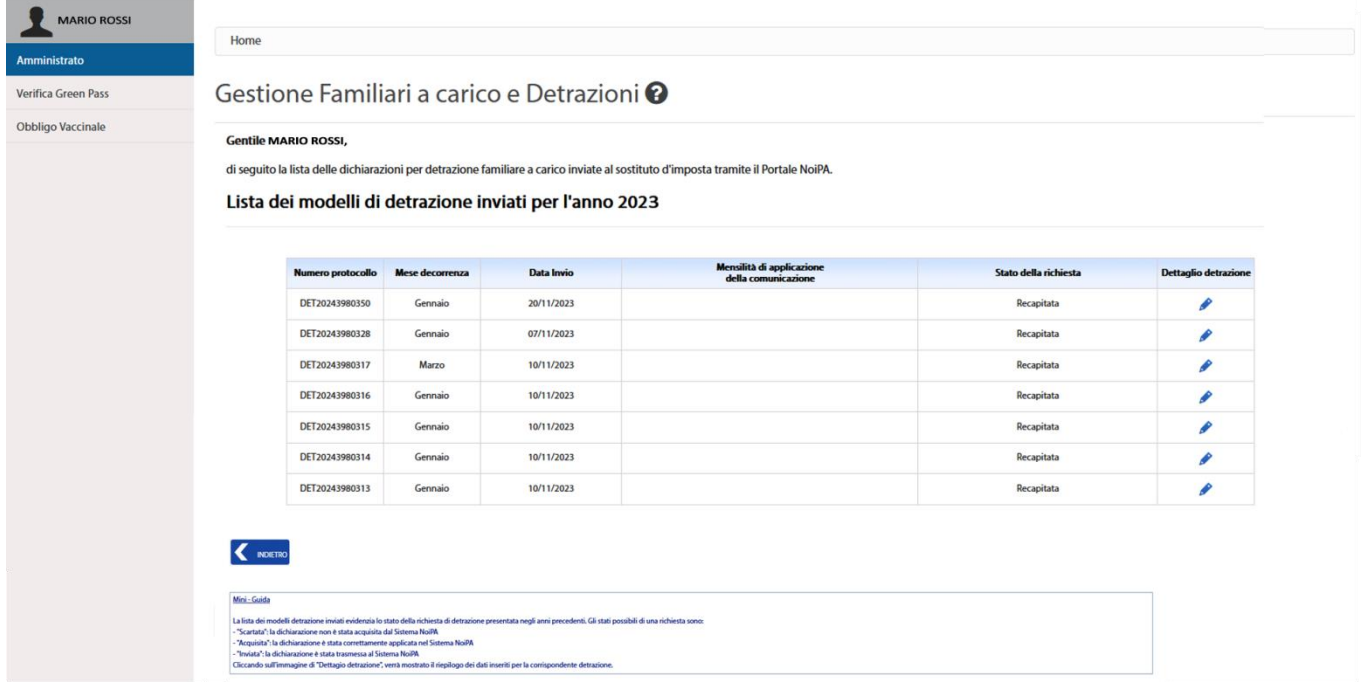

**Figura 12 – La pagina di riepilogo con la lista delle richieste inviate per anno di interesse**

Da questa pagina l'utente, qualunque sia lo stato della detrazione, potrà visualizzarne il dettaglio, cliccando sull'immagine presente nella colonna **"Dettaglio"**.

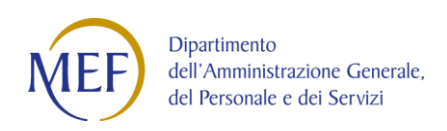

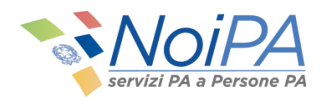

# Il dettaglio mostra il riepilogo dei dati inseriti dall'utente, relativi alla richiesta selezionata, come mostra l'immagine seguente:

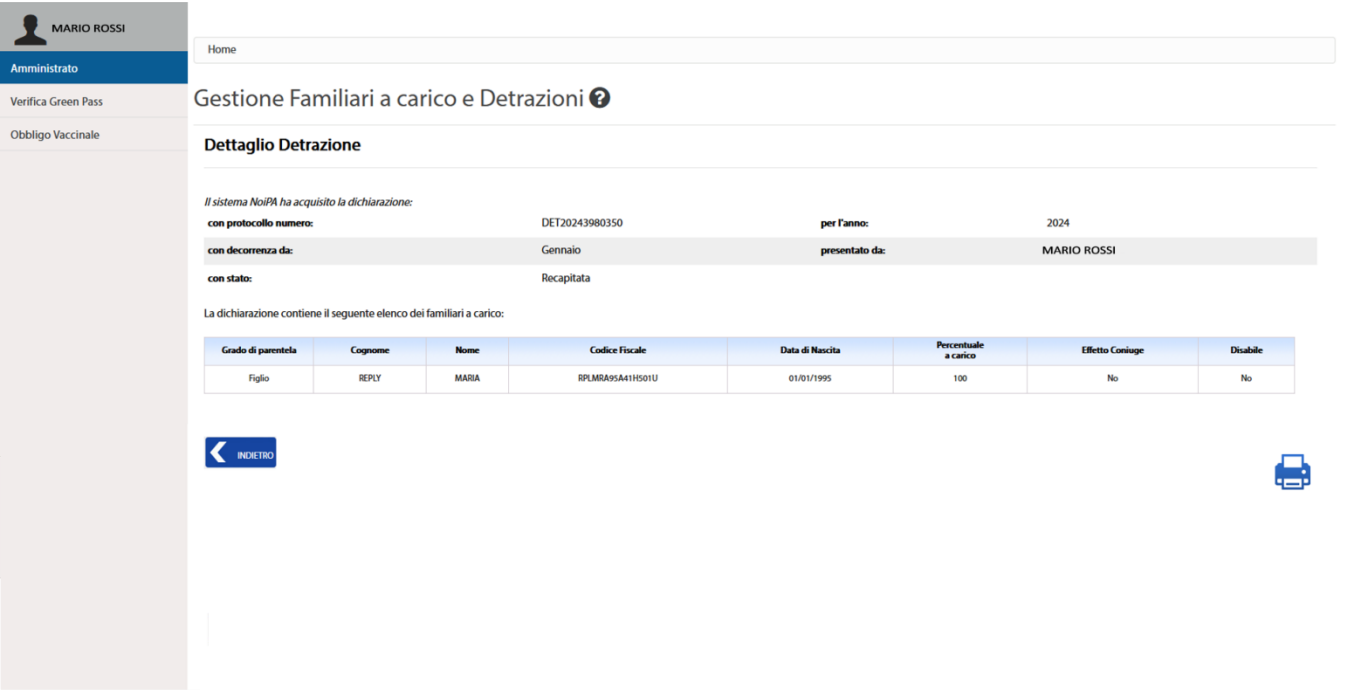

Figura 13 - La pagina di dettaglio in cui viene mostrato il riepilogo dei dati inserti per la corrispondente richiesta

Nella pagina viene riportata la lista delle richieste effettuate con le relative informazioni circa lo stato della richiesta presentata.

Gli stati possibili di una richiesta sono:

- **"Scartata"**: la dichiarazione non è stata acquisita
- **"Acquisita"**: la dichiarazione è stata correttamente applicata
- **"Inviata"**: la dichiarazione è stata correttamente trasmessa

Infine, cliccando sul pulsante **"Stampa"**, l'utente può stampare i dati relativi alla dichiarazione visualizzata.